## *Notification of Tender Result*

Step 1 – Log in to e-Tendering System, <My Tender> page will be shown.

 Select the radio button <Submitted Tenders>. Locate the Tender to view Tender Result and click "**View Tender Notice**".

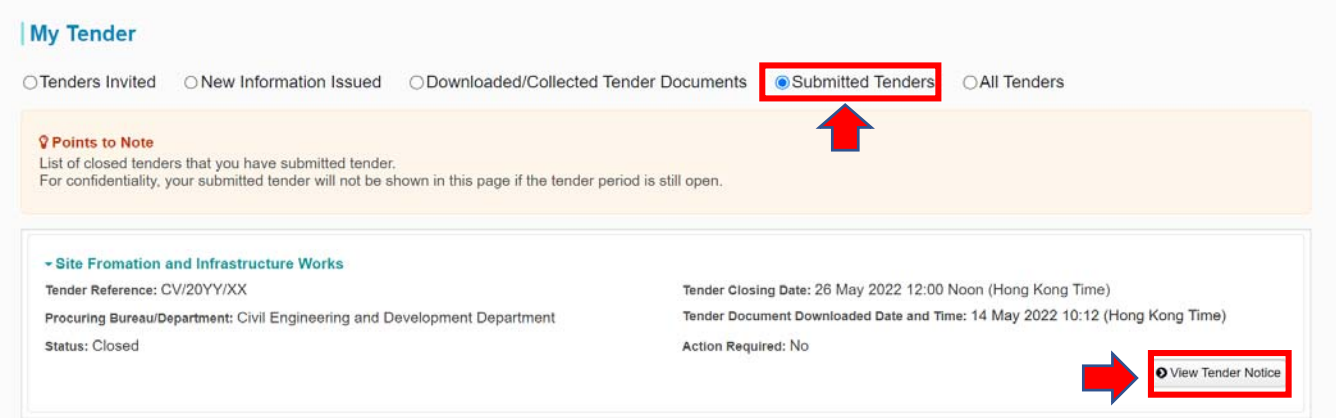

Step 2 – Scroll down to Tender Result section, click "**Download**".

> For the case of Letter of Acceptance:

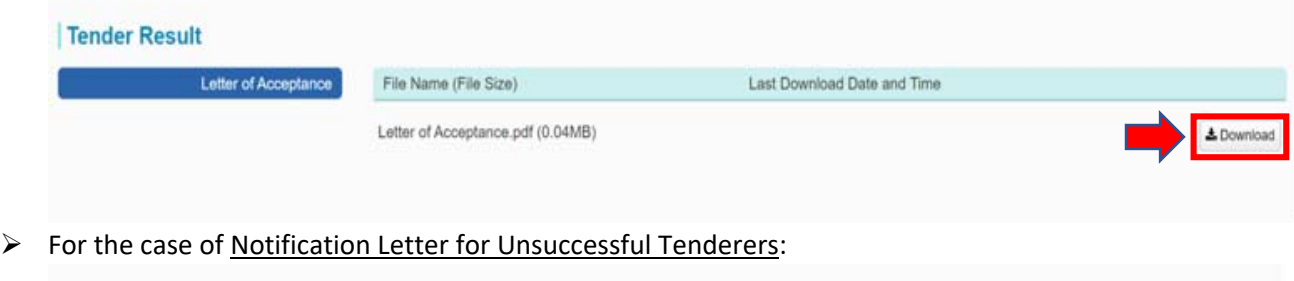

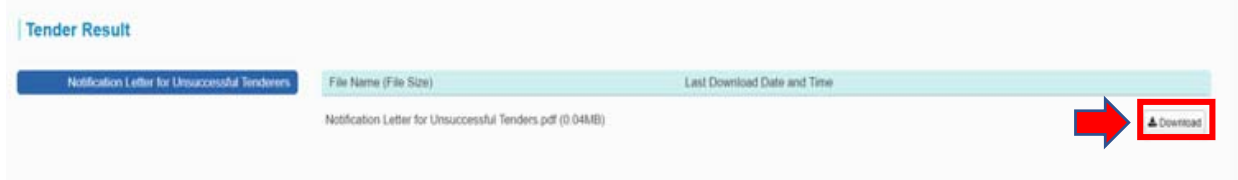